## **[Krok 3 – Tworzenie profilu i](https://pomoc.comarch.pl/mobile/pl/cee/20230/index.php/knowledge-base/tworzenie-profilu-i-uzytkownika/) [użytkownika w Comarch Mobile](https://pomoc.comarch.pl/mobile/pl/cee/20230/index.php/knowledge-base/tworzenie-profilu-i-uzytkownika/) [Zarządzanie](https://pomoc.comarch.pl/mobile/pl/cee/20230/index.php/knowledge-base/tworzenie-profilu-i-uzytkownika/)**

SPIS TREŚCI

[Tworzenie nowego profilu](#page--1-0) [Tworzenie nowego użytkownika](#page--1-0)

## **Logowanie do aplikacji Comarch Mobile Zarządzanie**

W celu otwarcia aplikacji Comarch Mobile Zarządzanie i zalogowania należy w przeglądarce internetowej podać adres, pod którym dostępna jest aplikacja i uzupełnić pola login i hasło. Dane należy uzupełnić na podstawie informacji uzyskanych od firmy Comarch.

```
\pmb{\times}
```
Okno logowania

## **Tworzenie nowego profilu**

W celu dodania nowego profilu w aplikacji Comarch Mobile Zarządzanie, należy wybrać w menu głównym **[Konfiguracja]** następnie **[Profile]** i w aktywnym oknie, w prawym górnym rogu, nacisnąć przycisk **[+ Nowy profil]**.

 $\pmb{\times}$ 

Przycisk [+ Nowy profil]

Wybranie przycisku **[+ Nowy profil]** powoduje otwarcie okna tworzenia nowego profilu zaprezentowane poniżej.

 $\pmb{\times}$ 

Dodawanie nowego profilu: Parametry profilu

Zdefiniowanie nowego profilu wymaga określenia ustawień w zakładkach: **[Parametry profilu]**, **[Uprawnienia profilu]** i **[Parametry dokumentów]**.

W zakładce **[Parametry profilu]** konieczne jest określenie następujących danych:

- Nazwa nazwa profilu (pole obowiązkowe),
- Aktywny możliwe jest określenie, czy nowy profil ma być aktywny,
- Typy dokumentów określane są rodzaje dokumentów, których wystawianie będzie możliwe w Comarch Mobile,
- Pobieranie dokumentów z centrali określane są rodzaje dokumentów, które będą pobierane z systemu CEE do aplikacji Comarch Mobile,
- Formy płatności prezentuje formy płatności dostępne w Comarch Mobile:
	- Nazwa nazwa formy płatności,
	- Domyślna możliwe jest określenie, czy dana forma płatności ma być ustawiona jako domyślna
	- $\frac{\mathsf{x}}{\mathsf{x}}$  opcja pozwalająca na usunięcie danej formy płatności z listy

+ Dodaj – opcja otwiera okno z listą form płatności, które użytkownik może dodać do profilu. Jest to lista wielokrotnego wyboru, posortowana po nazwie i zawężona do form płatności, które nie zostały jeszcze dodane do profilu:

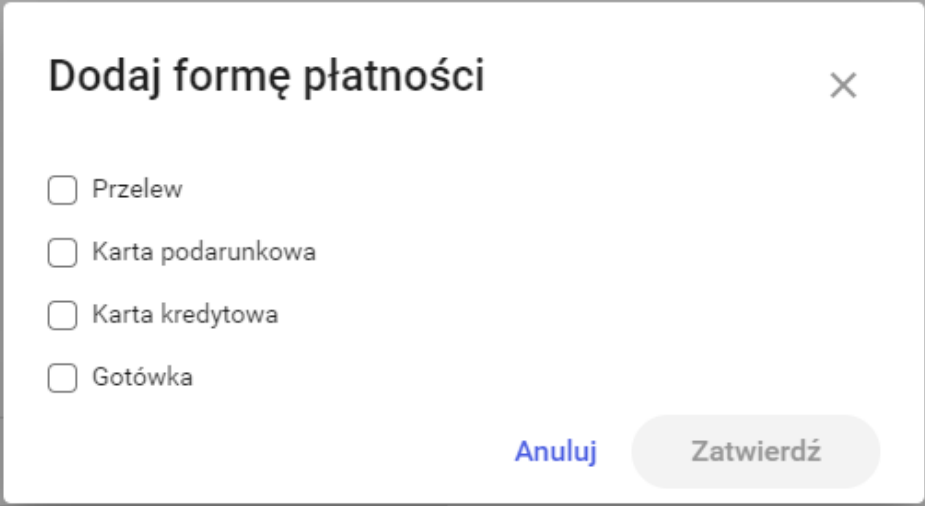

Wybieranie formy płatności

Zaznaczenie formy płatności i wybranie przycisku **[Zatwierdź]** w oknie **[Dodaj formę płatności]** spowoduje dodanie wybranych form płatności.

Uwaga

Konieczne jest oznaczenie jednej z form płatności jako domyślnej.

- Cenniki prezentuje cenniki dostępne w Comarch Mobile:
	- Nazwa nazwa cennika,
	- Priorytet priorytet cennika określony w systemie CEE,
	- $\frac{\mathsf{x}}{\mathsf{x}}$  opcja pozwalająca na usunięcie danego cennika z listy,

```
+ Dodaj
           – opcja otwiera okno z listą
cenników, które użytkownik może dodać do
profilu. Jest to lista wielokrotnego wyboru,
posortowana po nazwie i zawężona do
cenników, które nie zostały jeszcze dodane
do profilu:
```
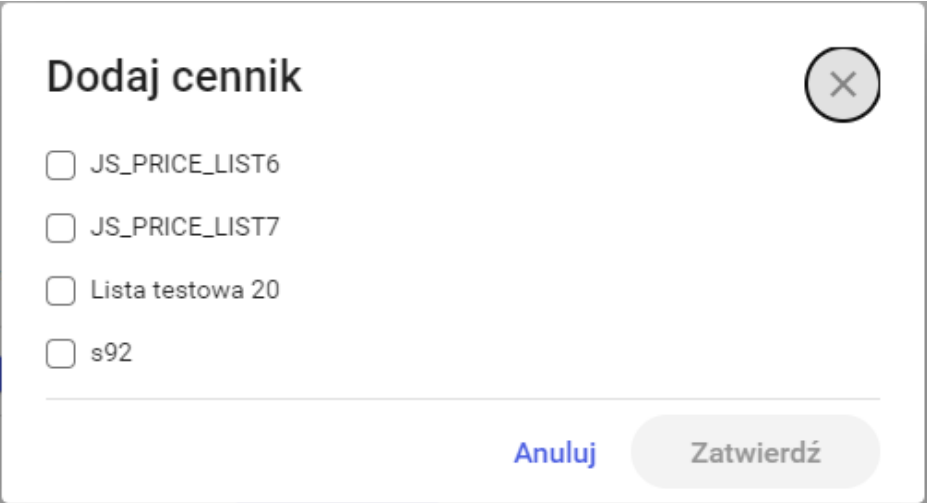

Wybieranie cennika

Zaznaczenie cennika i wybranie przycisku **[Zatwierdź]** w oknie **[Dodaj cennik]** spowoduje dodanie wybranych cenników.

Uwaga Konieczne jest dodanie przynajmniej jednego cennika.

Opis – pole tekstowe pozwalające użytkownikowi na wprowadzenie opisu profilu (maksymalnie 200 znaków).

Po wprowadzeniu wymaganych danych przycisk **[Dalej]** będzie aktywny. Jego kliknięcie spowoduje przejście do zakładki **[Uprawnienia profilu]**, w której możliwe jest określenie uprawnień jakie będzie posiadał użytkownik, do którego przypięty zostanie dany profil.

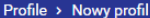

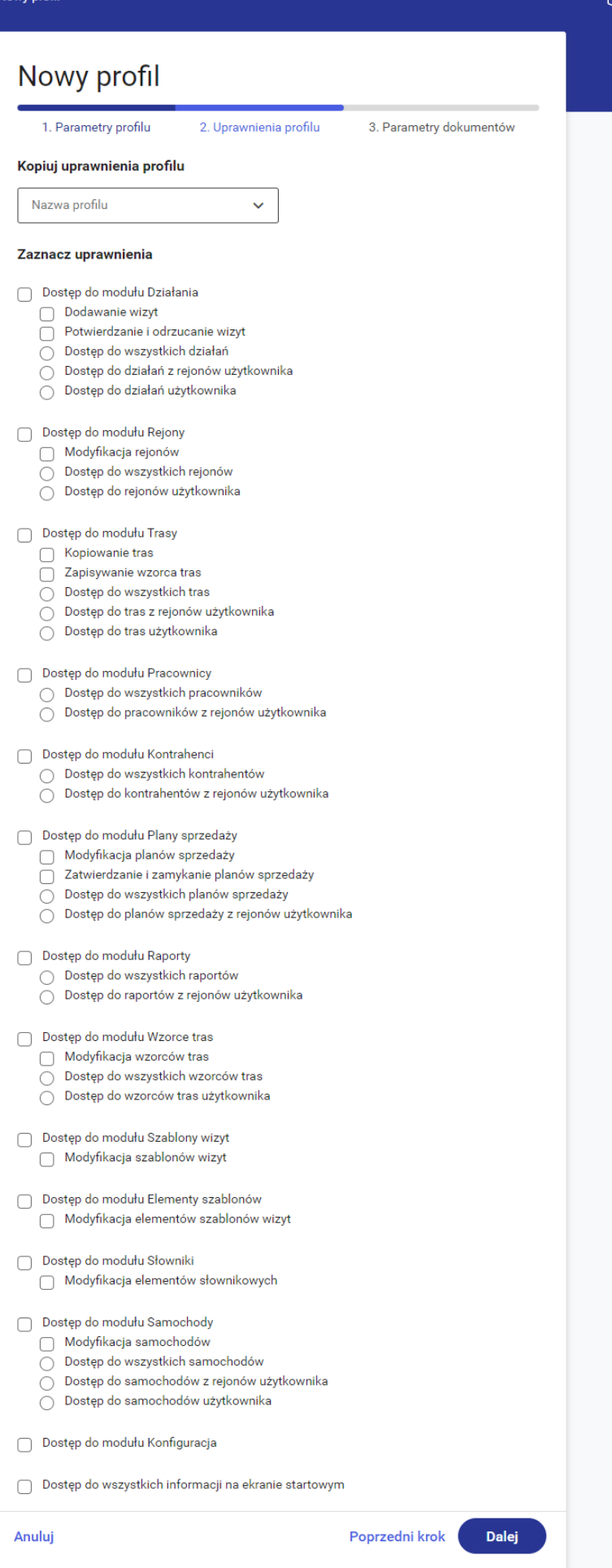

ئب

Dodawanie nowego profilu: Uprawnienia profilu

Za pomocą opcji **[Kopiuj uprawnienia profilu]** istnieje możliwość skopiowania uprawnień z istniejącego profilu. Po wyborze profilu z listy, uprawnienia zostaną przeniesione na tworzony profil i będzie możliwość ich zmian.

Dostępne uprawnienia to:

- *Dostęp do modułu Działania*
	- *Dodawanie wizyt*
	- *Potwierdzanie i odrzucanie wizyt*
	- *Dostęp do wszystkich działań* lub *Dostęp do działań z rejonów użytkownika* lub *Dostęp do działań użytkownika*
- *Dostęp do modułu Rejony*
	- *Modyfikacja rejonów*
	- *Dostęp do wszystkich rejonów* lub *Dostęp do rejonów użytkownika*
- Dostęp do modułu Trasy
	- *Kopiowanie tras*
	- *Zapisywanie wzorca tras*
	- *Dostęp do wszystkich tras* lub *Dostęp do tras z rejonów użytkownika* lub *Dostęp do tras użytkownika*
- *Dostęp do modułu Pracownicy*
	- *Dostęp do wszystkich pracowników* lub *Dostęp do pracowników z rejonów użytkownika*
- *Dostęp do modułu Kontrahenci*
	- *Dostęp do wszystkich kontrahentów* lub *Dostęp do kontrahentów z rejonów użytkownika*
- *Dostęp do modułu Plany sprzedaży*
	- *Modyfikacja planów sprzedaży*
	- *Zatwierdzanie i zamykanie planów sprzedaży*
	- *Dostęp do wszystkich planów sprzedaży* lub *Dostęp do planów sprzedaży z rejonów użytkownika*
- *Dostęp do modułu Raporty*
	- *Dostęp do wszystkich raportów* lub *Dostęp do*

*raportów z rejonów użytkownika*

- *Dostęp do modułu Wzorce tras*
	- *Modyfikacja wzorców tras*
	- *Dostęp do wszystkich wzorców tras* lub *Dostęp do wzorców tras użytkownika*
- *Dostęp do modułu Szablony wizyt Modyfikacja szablonów wizyt*
- *Dostęp do modułu Elementy szablonów*
	- *Modyfikacja elementów szablonów wizyt*
- *Dostęp do modułu Słowniki*
	- *Modyfikacja elementów słownikowych*
- *Dostęp do modułu Samochody*
	- *Modyfikacja samochodów*
	- *Dostęp do wszystkich samochodów* lub *Dostęp do samochodów z rejonów użytkownika* lub *Dostęp do samochodów użytkownika*
- *Dostęp do modułu Konfiguracja*
- *Dostęp do wszystkich informacji na ekranie startowym –* odznaczenie spowoduje wyświetlenie informacji tylko z rejonu pracownika

Po ustawieniu odpowiednich uprawnień należy kliknąć przycisk **[Dalej].** W zakładce **[Parametry dokumentów]** prezentowane są typy dokumentów, które zostały wybrane w zakładce **[Parametry profilu]** oraz dodatkowy typ **Wizyta handlowa**.

 $\pmb{\times}$ Dodawanie profilu: Parametry dokumentów

Obecnie w aplikacji dostępne są:

- Zamówienie sprzedaży,
- Oferta sprzedaży,
- Wizyta handlowa.

 $\pmb{\times}$ 

Dodawanie nowego profilu: Parametry dokumentów dla Zamówienia sprzedaży

Po wybraniu kafla **[Zamówienie sprzedaży]** lub **[Oferta sprzedaży]** w zakładce **[Parametry dokumentów]** możliwe jest określenie podstawowych informacji dla poszczególnych typów dokumentów:

- Symbol dokumentu umożliwia użytkownikowi wpisanie symbolu dokumentu dla danego profilu (max. 5 znaków). W obrębie jednego profilu **nie można** użyć tego samego symbolu dla kilku różnych dokumentów (pole obowiązkowe),
- Edycja cen i rabatów na pozycjach umożliwia użytkownikowi modyfikację cen i rabatów pozycji dokumentów. Opcja jest niedostępna jeśli do kanału sprzedaży przypięty został rodzaj Zamówienia Sprzedaży lub Oferty Sprzedaży, na którym wartość pola *Pochodzenie ceny* to *Cennik,*
- Możliwa duplikacja pozycji pozwala użytkownikowi na powielanie elementów dokumentu. Jeżeli użytkownik ponownie zeskanuje lub doda element, który jest już w koszyku, to zostanie dodany nowy element dokumentu,
- Kierunek VAT lista rozwijana z opcjami: Netto i Brutto; za pomocą tego parametru określamy czy dokument a tym samym ceny domyślnie w aplikacji będą netto czy brutto,

Uwaga

W aktualnej wersji domyślnie ustawiony jest Netto, bez możliwości zmiany.

- Zatwierdzanie z pozycjami o zerowej wartości pozwala na dodanie pozycji dokumentu do Koszyka, jeśli wartość pozycji wynosi 0,
- Widoczne ceny wyłączenie tego parametru spowoduje:
	- Ukrycie cen i rabatów w podsumowaniu danego dokumentu,
	- Ukrycie cen i rabatów w koszyku dla danego typu

dokumentu,

- Ukrycie w nagłówku informacji o rabatach i marży dla danego typu dokumentu,
- Ukrycie wartości w poprzednich transakcjach dla danego typu dokumentu,
- Ukrycie wartości niepotwierdzonych dokumentów na liście dokumentów danego typu,
- Ukrycie wartości dokumentów wyświetlanych na podglądzie elementu wizyty: Rejestracja dokumentu.
- Sprzedaż z magazynu dostosowanie tego parametru pozwoli przedstawicielowi na wystawienie dokumentu tylko dla konkretnego magazynu lub dla wszystkich magazynów dołączonych do danego typu dokumentu. Dostępne opcje

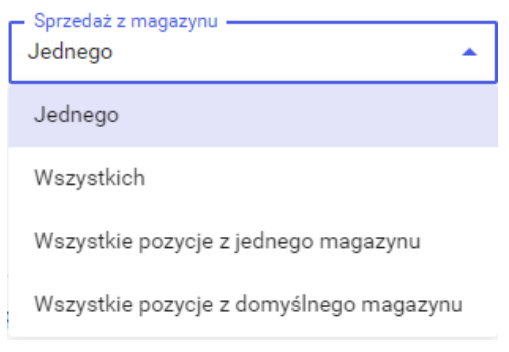

zaprezentowano poniżej[:](https://pomoc.comarch.pl/mobile/pl/cee/wp-content/uploads/2020/06/10-1.png)

- Magazyny prezentuje dostępne magazyny w Comarch Mobile:
	- Nazwa nazwa magazynu,
	- Domyślny możliwe jest określenie, czy dany magazyn ma być ustawiony jako domyślny,
	- $\frac{\mathsf{x}}{\mathsf{x}}$  opcja pozwalająca na usunięcie magazynu z listy,

+ Dodaj

 – opcja otwiera okno z listą magazynów, które użytkownik może dodać do definicji dokumentu. Jest to lista wielokrotnego wyboru, posortowana po nazwie i zawężona do magazynów, które nie zostały jeszcze dodane do profilu:

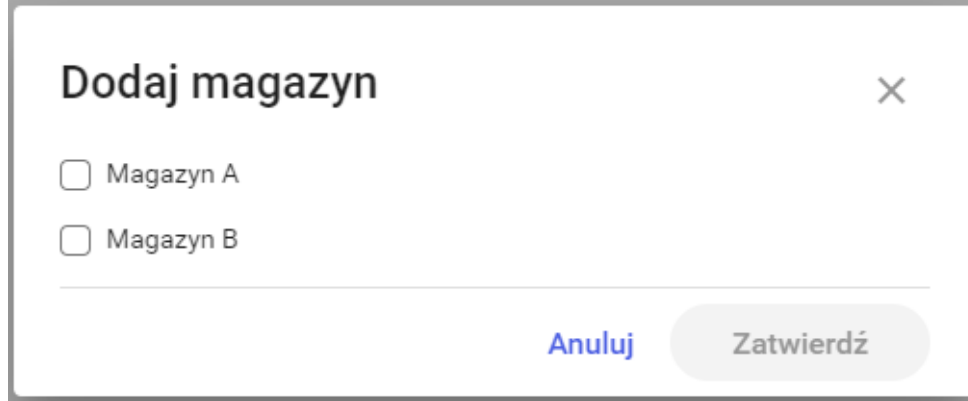

Wybieranie magazynu

Zaznaczenie magazynu i wybranie przycisku **[Zatwierdź]** w oknie **[Dodaj magazyn]** spowoduje dodanie wybranych magazynów.

Uwaga Konieczne jest oznaczenie jegnego z magazynów jako domyślnego.

Po wybraniu kafla **[Wizyta handlowa]** w zakładce **[Parametry dokumentów]** możliwe jest określenie parametru:

Symbol dokumentu – umożliwia użytkownikowi wpisanie symbolu dokumentu dla danego profilu (max. 5 znaków). W obrębie jednego profilu nie można użyć tego samego symbolu dla kilku różnych dokumentów.

Po wprowadzeniu odpowiednich ustawień należy zatwierdzić utworzenie nowego profilu przyciskiem **[Utwórz].** Wybranie przycisku **[Poprzedni krok]** pozwoli na powrót do poprzedniej zakładki.

## **Tworzenie nowego użytkownika**

W celu dodania nowego użytkownika aplikacji Comarch Mobile Zarządzanie, należy wybrać w menu głównym **[Konfiguracja]**, a następnie **[Użytkownicy]**. W aktywnym oknie, w prawym górnym rogu, nacisnąć przycisk **[+ Nowy użytkownik]**.

| Użytkownicy    |                                                                      |                          |               | + Nowy użytkownik |
|----------------|----------------------------------------------------------------------|--------------------------|---------------|-------------------|
| Q Szukaj       | Pracownik<br>Profil<br>Profil<br>Wszyscy<br>$\overline{\phantom{a}}$ | $\overline{\phantom{a}}$ |               |                   |
| Login          | Pracownik                                                            | Profil                   | <b>Status</b> |                   |
| <b>P1</b>      | <b>Michał Makowski</b>                                               | Sprzedawca               | • Aktywny     | ∕                 |
| <b>P2</b>      | <b>Maria Nowak</b>                                                   | Sprzedawca               | • Aktywny     |                   |
| P <sub>3</sub> | Stefan Kowalski                                                      | Sprzedawca               | • Aktywny     |                   |
| op_jb          | Joanna Budzik                                                        | Sprzedawca               | · Aktywny     | ∕                 |
| użytkownik_3   | Joanna Kowalska                                                      | Sprzedawca               | • Aktywny     | ◢                 |
| użytkownik_5   | Jan Klonowy                                                          | Sprzedawca               | · Nieaktywny  | $\mathcal{L}$     |

Przycisk [+Nowy użytkownik]

Wybranie przycisku **[+ Nowy użytkownik]** powoduje otwarcie okna tworzenia nowego użytkownika zaprezentowane poniżej.

 $\pmb{\times}$ Dodawanie nowego użytkownika

Utworzenie użytkownika wymaga wypełnienia pól: **Kod użytkownika**, **Hasło użytkownika**, **Seria** oraz przypisania **Pracownika** i **Profilu**. Wartość pola Seria jest dopisywana do numeru dokumentów wystawianych przez danego użytkownika w Comarch Mobile. Więcej informacji znajduje się [TUTAJ.](https://pomoc.comarch.pl/mobile/pl/cee/index.php/knowledge-base/numeracja-dokumentow/) Istnieje również możliwość określenia czy użytkownik jest aktywny.

Wybranie opcji **[Wybierz]** w sekcji *Pracownik* powoduje wyświetlenie okna *Przypisywanie pracownika do użytkownika* z listą pracowników.

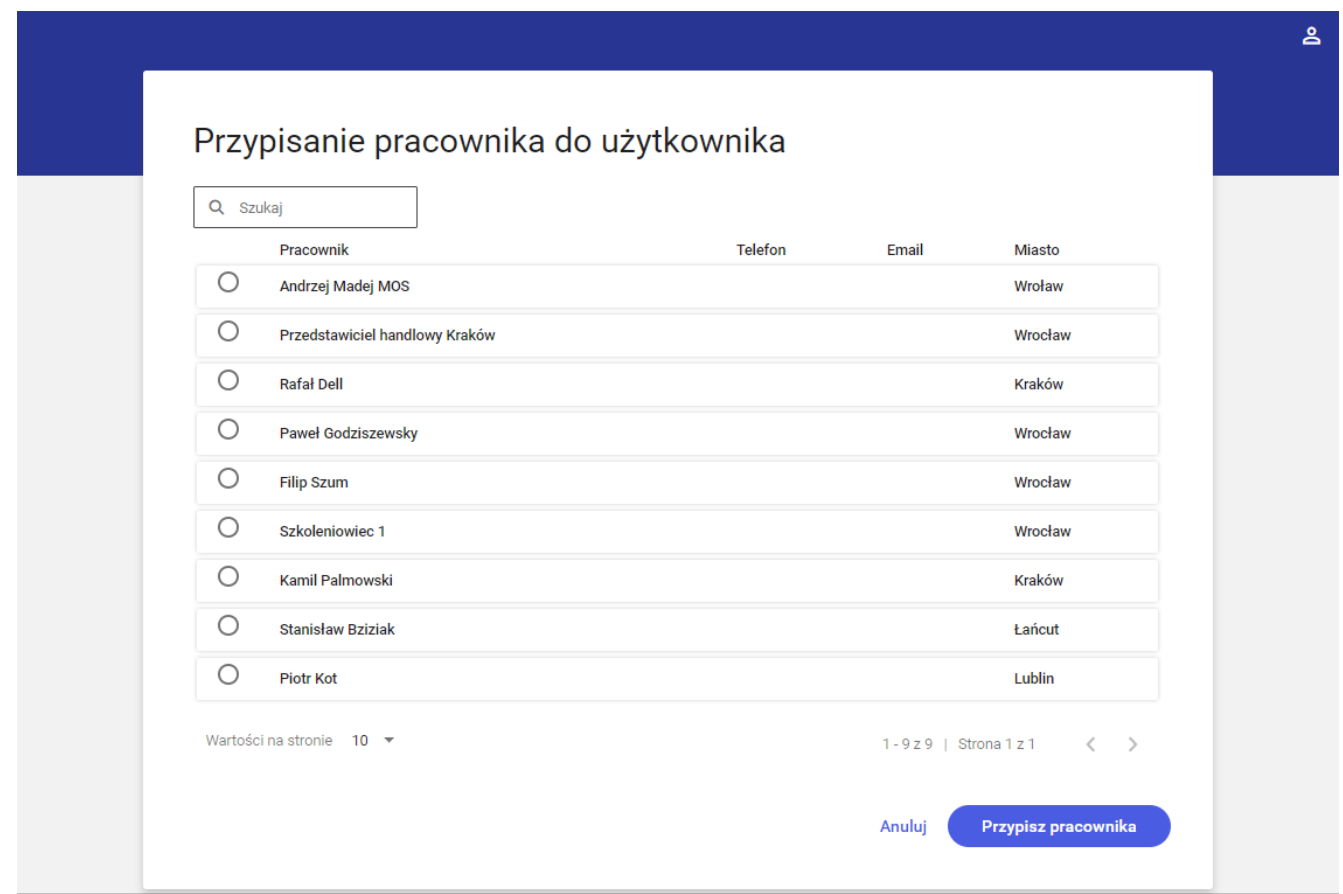

Przypisywanie pracownika do użytkownika

W powyższym oknie znajdują się następujące informacje:

- Pracownik pełne imię i nazwisko lub akronim,
- Telefon,
- Adres e-mail,
- Miasto.

Listę pracowników można filtrować, wpisując w polu **[Szukaj]** nazwisko, imię lub miasto. Kliknięcie przycisku **[Przypisz pracownika]** potwierdza wybór.

Wybranie opcji **[Wybierz]** w sekcji *Profil* wyświetla okno *Wybierz profil* z listą dostępnych profili.

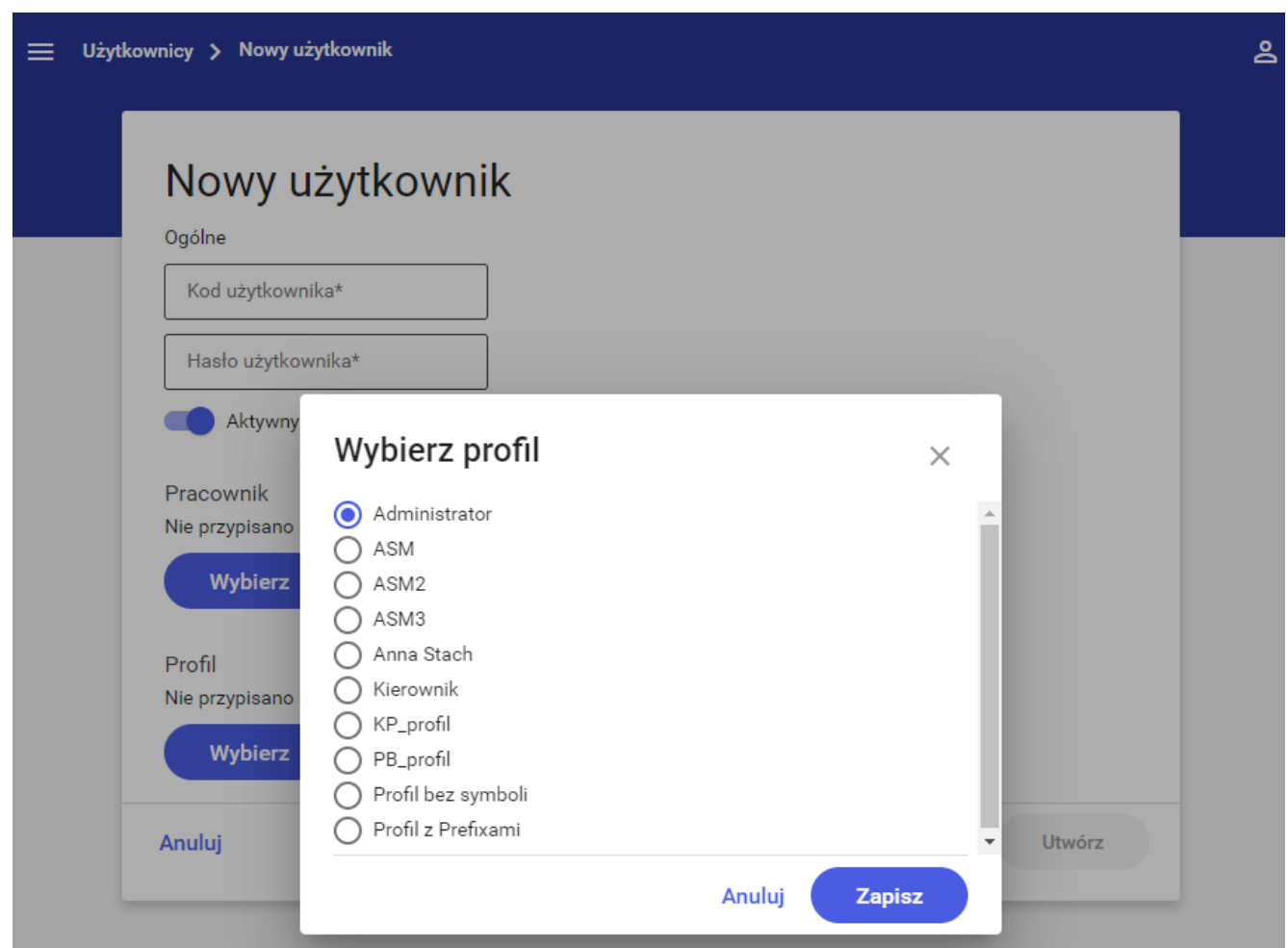

Przypisywanie profilu do użytkownika

Kliknięcie przycisku **[Zapisz]** potwierdza wybór.

Po wprowadzeniu wszystkich danych należy zatwierdzić utworzenie nowego użytkownika kliknięciem przycisku **[Utwórz].**